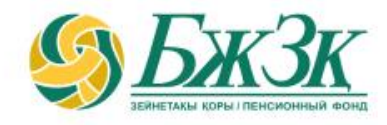

# **«АТЫНА ЖЕКЕ ЗЕЙНЕТАҚЫ ШОТЫ АШЫЛҒАН ЖЕКЕ ТҰЛҒАНЫҢ ҚОСЫМША ДЕРЕКТЕМЕЛЕРІНЕ ӨЗГЕРІСТЕР ЖӘНЕ (НЕМЕСЕ) ТОЛЫҚТЫРУЛАР ЕНГІЗУ» ЭЛЕКТРОНДЫҚ ҚЫЗМЕТІН АЛУШЫҒА ЖАДЫНАМА**

Алматы, 2023 жыл

# **ЖАЛПЫ ЕРЕЖЕЛЕР**

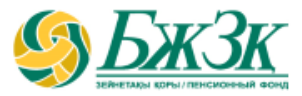

# **«Атына жеке зейнетақы шоты ашылған жеке тұлғаның қосымша деректемелеріне өзгерістер және (немесе) толықтырулар енгізу» электрондық қызметін мынадай жағдайларда:**

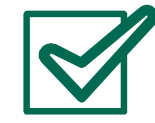

Қызметті алушыда қолданыстағы электрондық цифрлық қолтаңба (бұдан әрі - ЭЦҚ) және орнатылған **eGov mobile** ұялы қосымша болған;

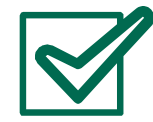

«Жеке тұлғалар» мемлекеттік деректер базасынан (бұдан әрі – ЖТ МДБ) Қызметті алушының жеке басын куәландыратын құжаттың жарамдылығы мен өзектілігі туралы мәліметтер, Қызметті алушының қайтыс болуы, әрекетке қабілетсіздігі (әрекетке қабілеттігін шектеу) туралы мәліметтердің жоқтығы расталған;

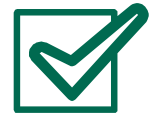

Қызметті алушының дербес деректерін жинауға және өңдеуге келісімі болған;

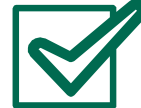

ЖТ МДБ-да бар Қызметті алушының тегі, аты, әкесінің аты (бар болса), туған күні, ЖСН деректерінің БЖЗҚ ақпарататтық жүйесінде (бұдан әрі - АЖ) бар деректермен сәйкес келген жағдайда **пайдалануға болады**.

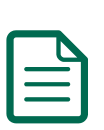

Қызмет арқылы өзгертілуі және (немесе) толықтырылуы тиіс Қызмет алушының қосымша деректемелеріне: пошталық және (немесе) электрондық мекенжай; телефон нөмірі (үй, жұмыс, ұялы) жатады.

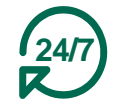

Техникалық жұмыстарды жүргізуге байланысты БЖЗҚ интернет-ресурсының және (немесе) ЖТ МДБ сервисінің жұмысындағы үзілістерді қоспағанда, Қызмет өтініш берушіге тәулік бойы қолжетімді

# **«БЖЗҚ» АҚ ИНТЕРНЕТ-РЕСУРСЫНДА ҚЫЗМЕТТІ АЛУШЫНЫҢ АВТОРЛАНУЫ**

**«Жеке кабинет» бөлімінің бастапқы беті өтініш берушіге екі тәсілмен кіруге мүмкіндік береді:**

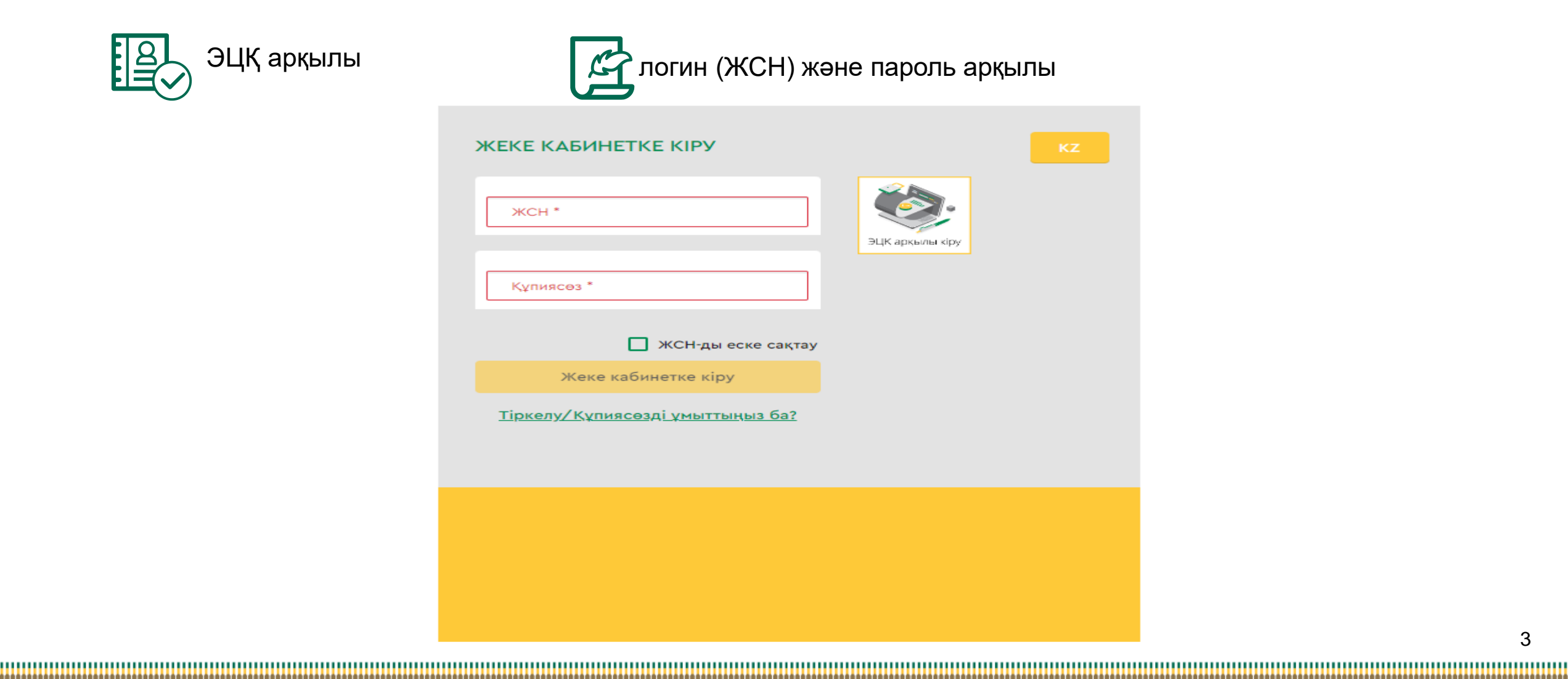

# **ЖЕКЕ КАБИНЕТТЕ АВТОРЛАНУДЫҢ I-ші ТӘСІЛІ**

#### ЭЦҚ кілтінің көмегі арқылы авторлану

Қызметке қол жеткізу Қызметті алушының міндетті түрде авторлануын қажет етеді. ЭЦҚ пайдалануды қажет ететін интернет-ресурс бөлімінде жұмыс істеу үшін сіздің дербес компьютеріңізде орнатылған (іске қосылған) NCALayer бағдарламалық қамтамасыз етуінің (бұдан әрі - БҚ) болуы міндетті.

*Орнатылған БҚ болмаған жағдайда орнату файлын NCALayer БҚ арқылы жүктеп алуға болады. NCALayer БҚ орнату бойынша пайдаланушының нұсқамасы ҚР Ұлттық куәландыру орталығының сайтында мына сілтеме <https://pki.gov.kz/ncalayer/> бойынша қолжетімді.*

Егер ЭЦҚ кілті пайдаланушының компьютерінде файл түрінде болса (файл сертификаты деп аталатын), онда «Сіздің компьютеріңіз» тармағын таңдағаннан кейін файлды таңдау диалог терезесін басып, осы файлға жолды көрсету керек.

Интернет-ресурста авторлану үшін аудентификациялауға арналған ЭЦҚ кілтін пайдалану қажет екенін ескергеніңіз жөн (файл атауы **AUTH\_RSA**-дан басталады). Файлды таңдап, диалог терезені жапқаннан кейін «Кіру» батырмасын басу қажет. java-апплет файлға рұқсат алу үшін пайда болған диалог терезеде кілт сақталған жерден парольді енгізіп, «Ашу» батырмасын басып, содан соң «Қол қою» батырмасын басу арқылы өзіңіздің іс-әрекетіңізді растауыңыз қажет

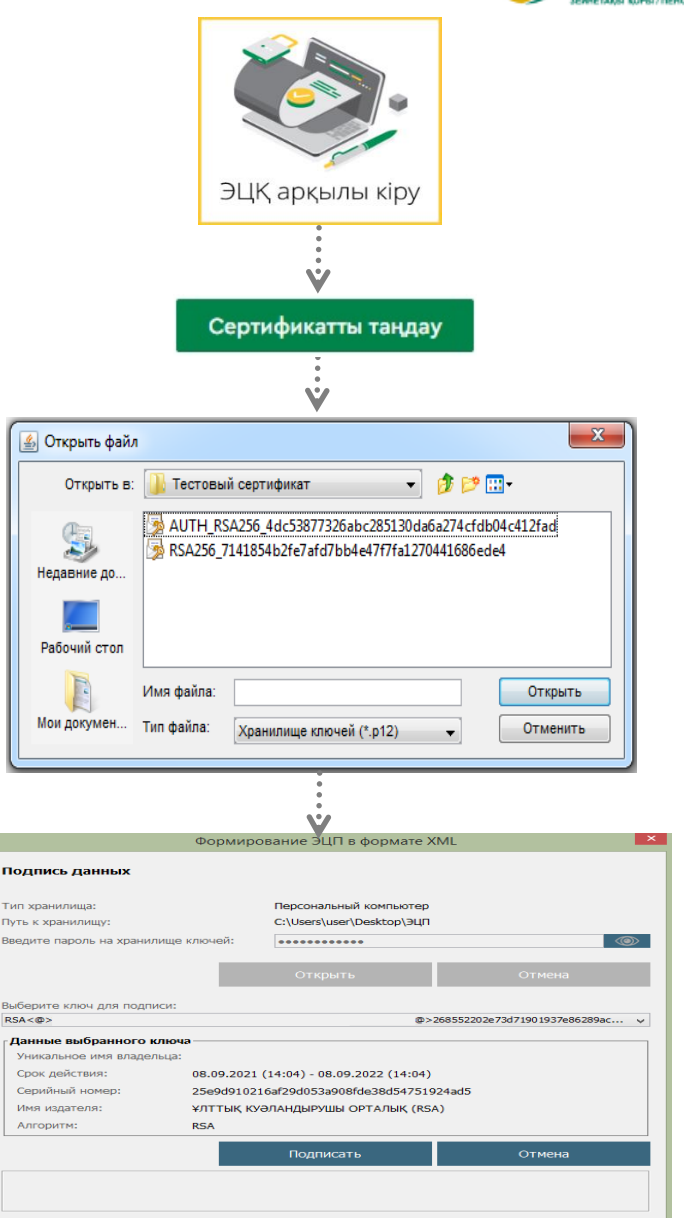

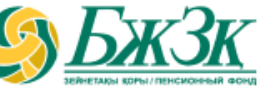

# **ЖЕКЕ КАБИНЕТТЕ АВТОРЛАНУДЫҢ II-ші ТӘСІЛІ**

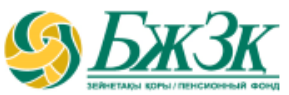

## ЖСН ЖӘНЕ ПАРОЛЬ АРҚЫЛЫ АВТОРЛАНУ

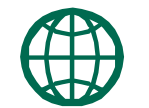

Қызметті алушылар сайтта өз бетінше тіркеліп, интернет-ресурста әрі қарай авторлану үшін өзіне пароль қояды. Тіркелу үшін тиісті бөлімше нысанында өзінің деректемелерін көрсету керек:

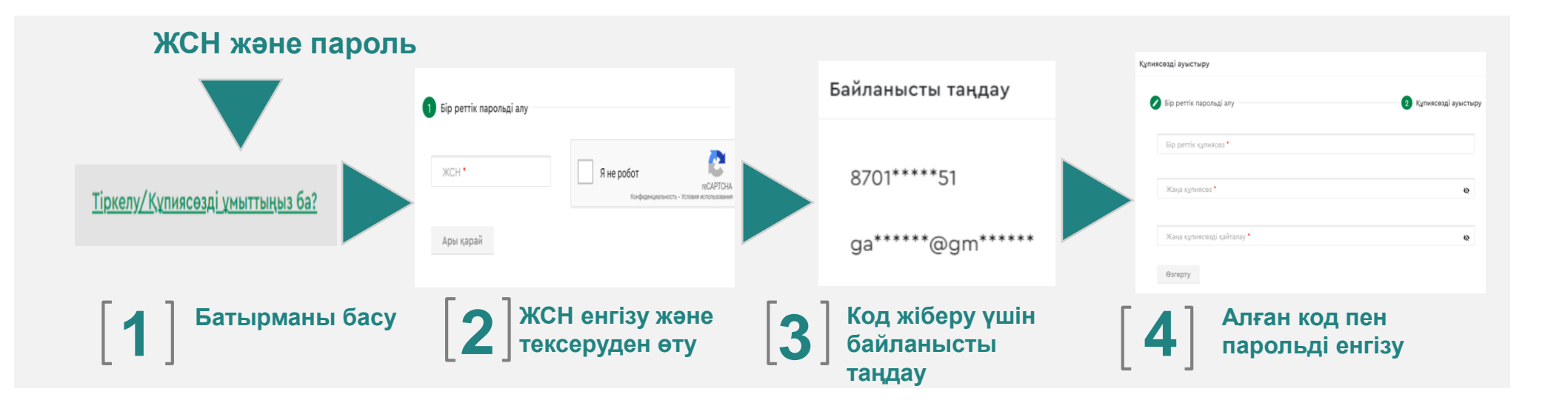

БЖЗҚ интернет-ресурсында авторланудан өткеннен кейін Жеке кабинеттегі **«Қызметтер» бөліміндегі - «Салымшының (алушының деректемелеріне/банктік деректемелеріне өзгерістер және (немесе) толықтырулар енгізу)»** қосымша бетіне өтіңіз

\* Қазақстандық провайдердің ұялы телефон нөмірі болуы тиіс

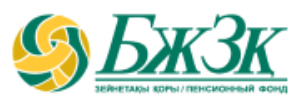

# «ЖЕКЕ БАСТЫ КУӘЛАНДЫРАТЫН ҚҰЖАТ БЛОГЫ

Төмендегі жолдарды түзету мүмкіндігінсіз ЖТ МДБ ақпараттық жүйесінен автоматты түрде толтырылады:

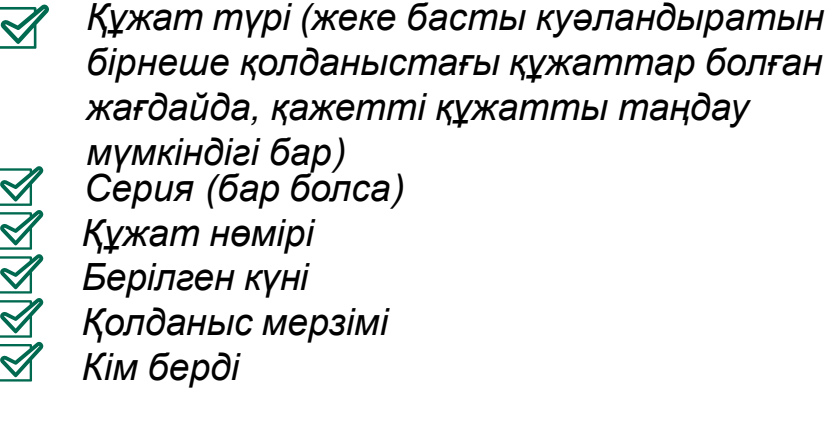

|<br>|-

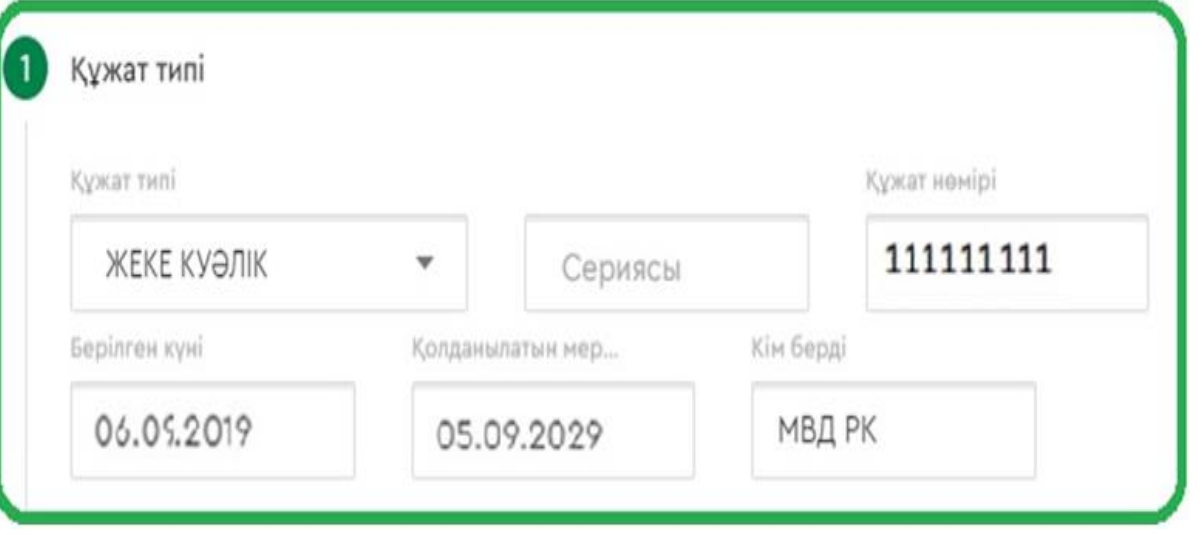

ЖТ МДБ-да қолданыстағы бірнеше құжаттар туралы мәліметтер болған жағдайда қажетті құжат түрін таңдау мүмкіндігі беріледі. Егер құжаттың таңдалған түрі бойынша мәліметтер БЖЗҚ АЖ-дағы мәліметтерден өзгеше болса, өтінішке қол қою кезінде БЖЗҚ АЖ-ға тиісті өзгерістер енгізілетін болады.

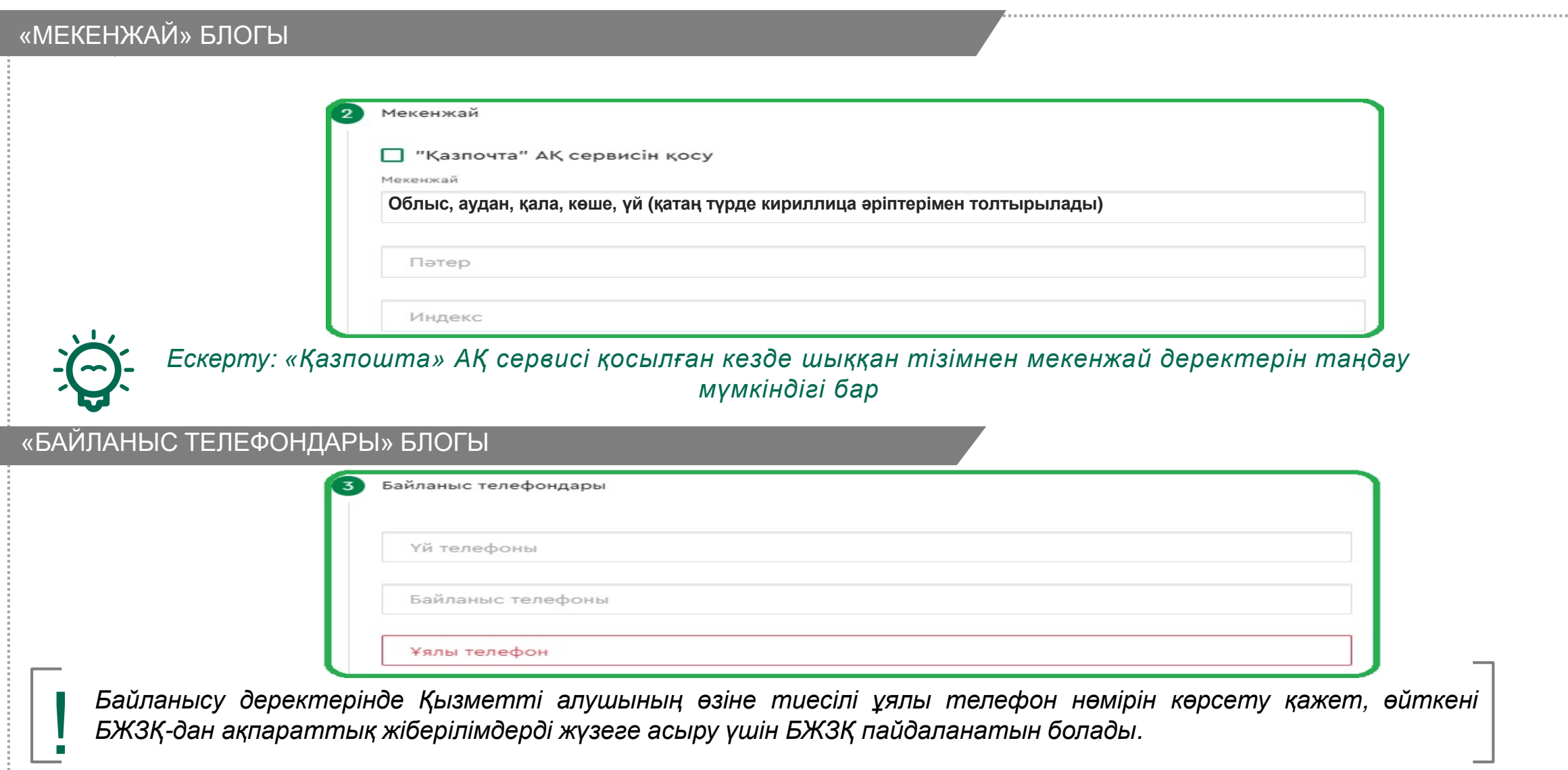

## «ШАРТ ДЕРЕКТЕМЕЛЕРІ» БЛОГЫ

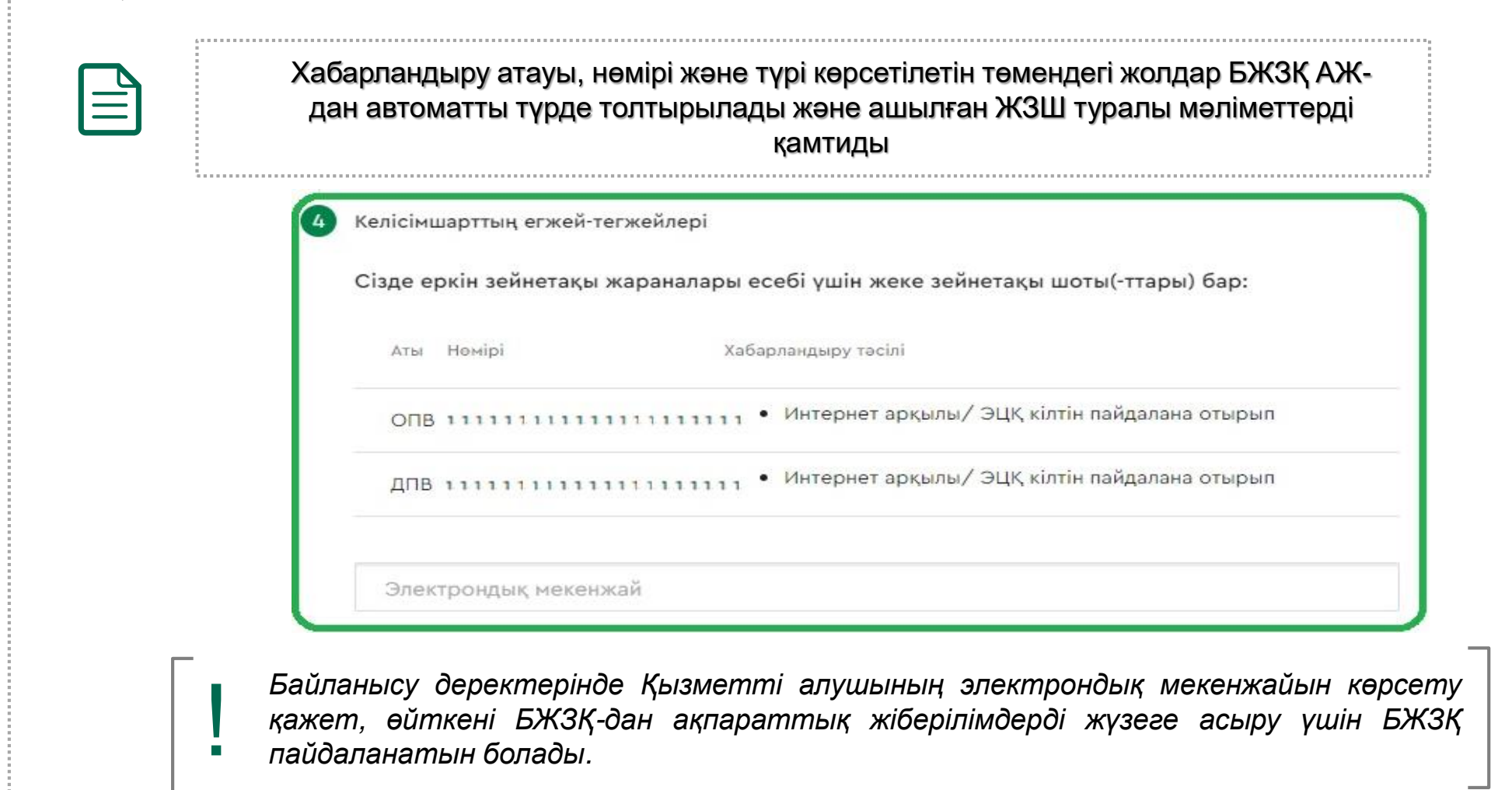

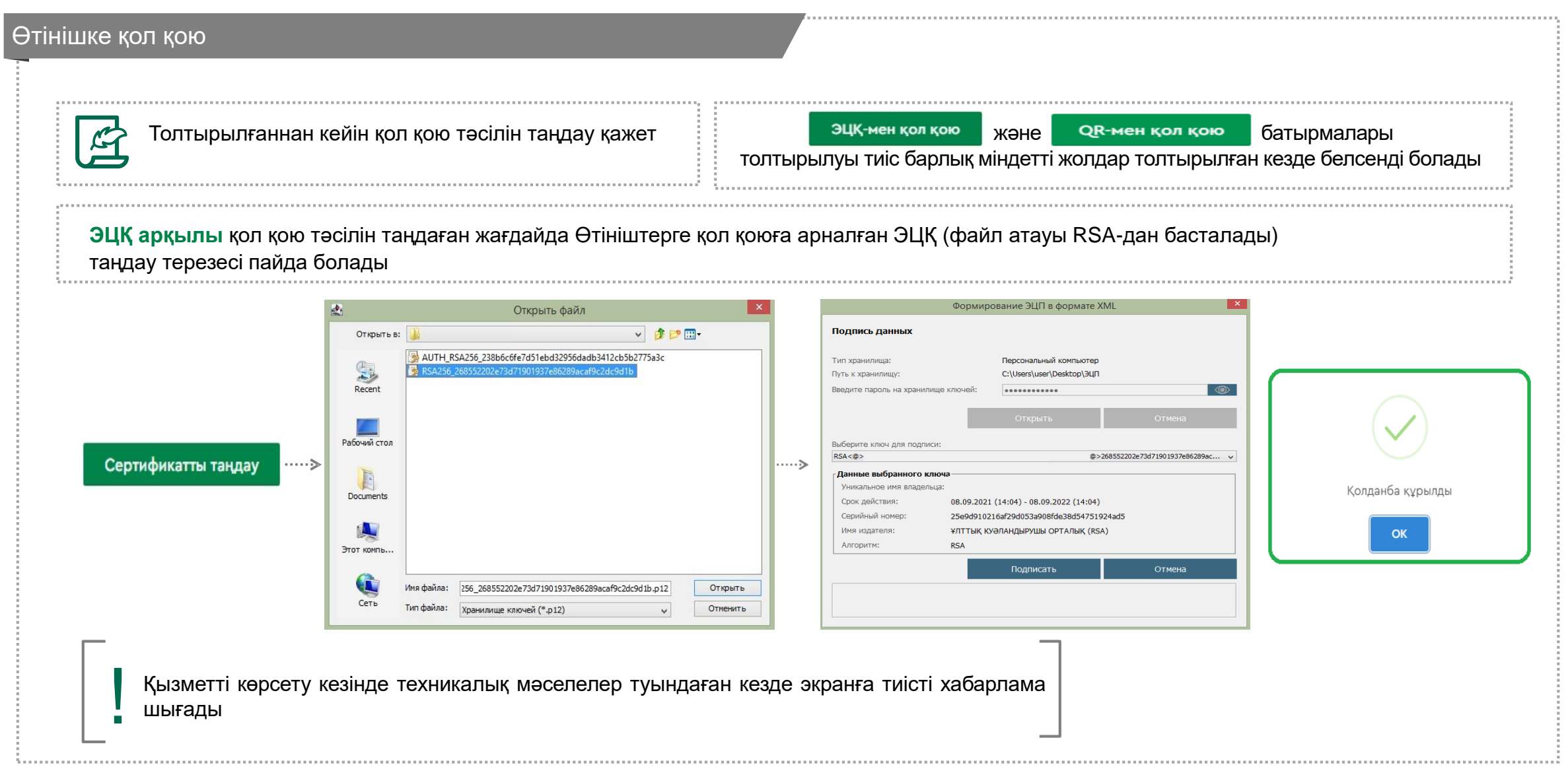

#### Өтінішке қол қою

**Егер QR-код арқылы қол қою әдісін таңдаған жағдайда, толық қадамдық нұсқаулық және өтінішке қол қоюға арналған QR-код шығады**

|<br>|-

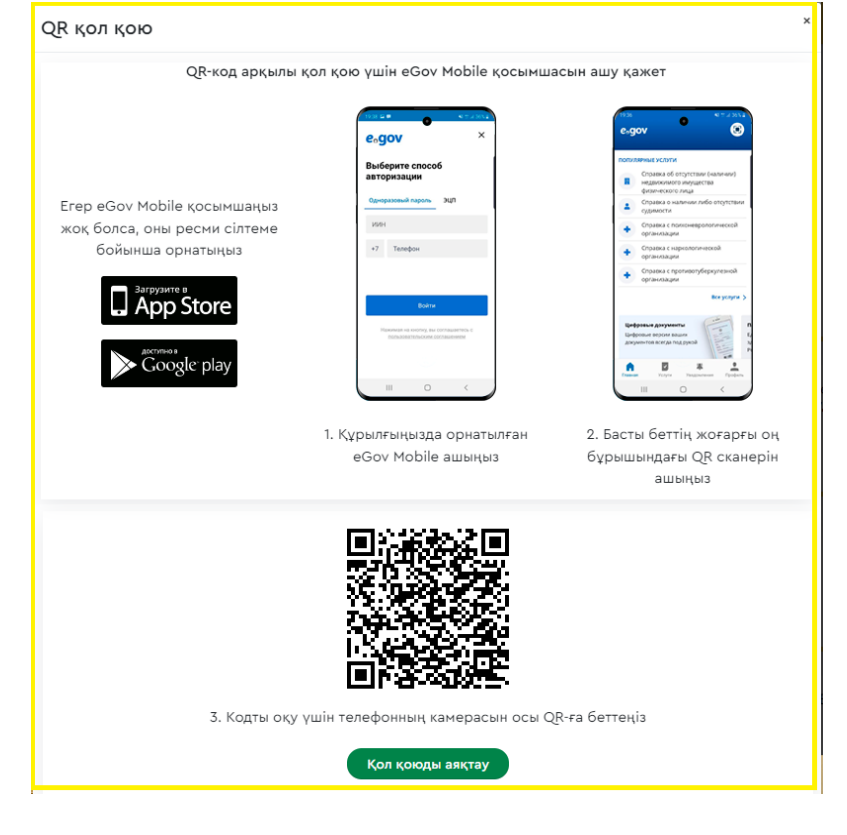

Қол қоюдың бұл әдісі **eGov** mobile интеграциясы негізінде іске асырылады, сондықтан өтініш беруші осы қосымшаны ұялы телефонына орнатып, оған кіруі керек. «**QR-мен қол қою»** батырмасын басқаннан кейін Қор серверіне сілтеме қамтылатын **QR-код** жасалады. Бұл **QR кодты eGov mobile** ұялы қосымшасының көмегімен сканерлеу керек, оның жоғарғы оң жақ бұрышында **QR кодтарды** оқуға арналған белгі бар.

**QR кодты** сканерлегеннен кейін қол қойылатын құжатты көрсететін терезе ашылады. Әрі қарай, «**Қол қою**» батырмасын басу арқылы пайдаланушы құжатқа қол қоюды аяқтауы керек. Нәтижесінде «**Қол қою сәтті аяқталды**» деген хабарлама шығуы керек.

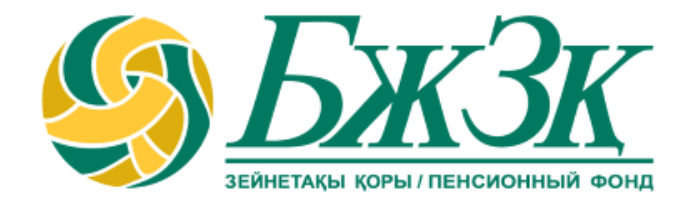

# **Рақмет!**